## Retention Rate

1. Once you have successfully navigated to the dashboard, select the Retention tab near the top of the page.

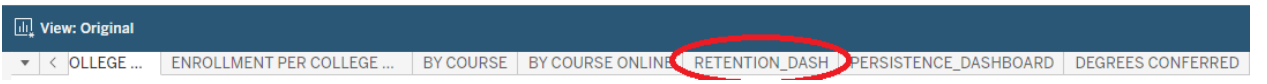

2. This will present retention rate data, as shown below.

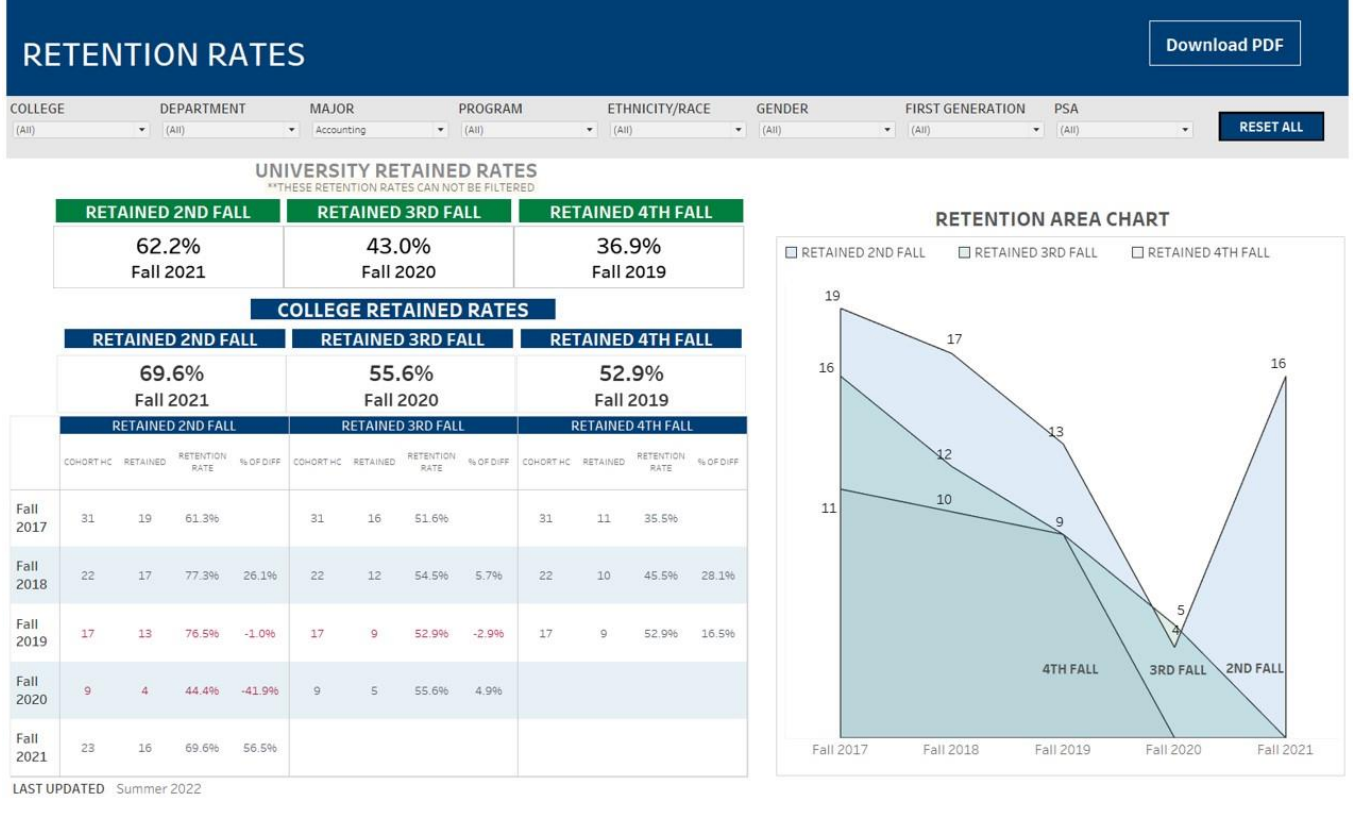

3. From the College drop-down, select the college that houses the program you are accessing data for.

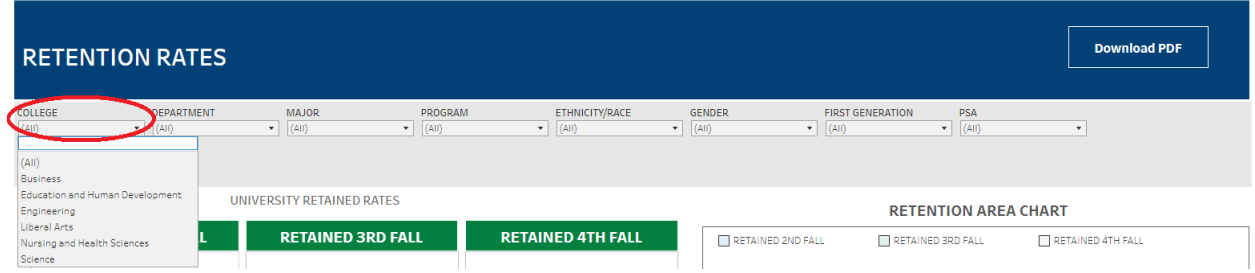

4. From the Department drop-down, select the Department that houses the program. Click Apply.

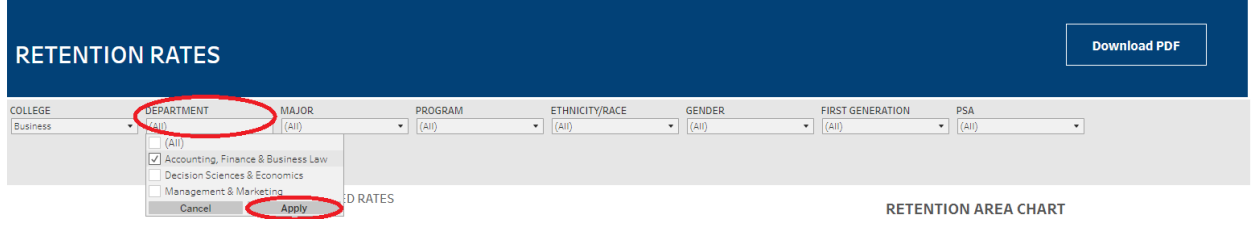

5. From the Program drop-down, select the program. Click Apply.

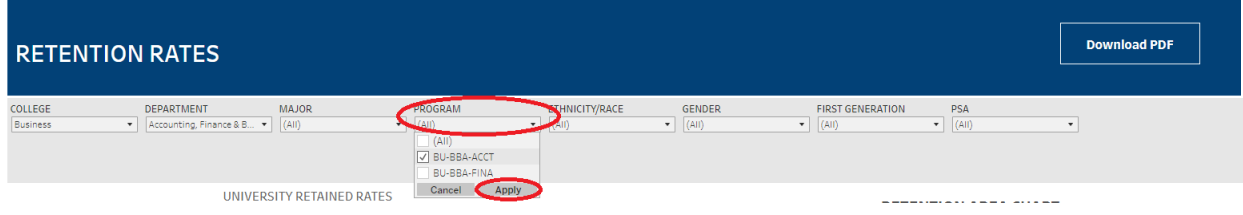

## **Department-Level Assessment Report Data Guide**

- Retention Rate
- 6. The data under College Retained Rates provide the rate at which students were retained for the second fall for selected data.

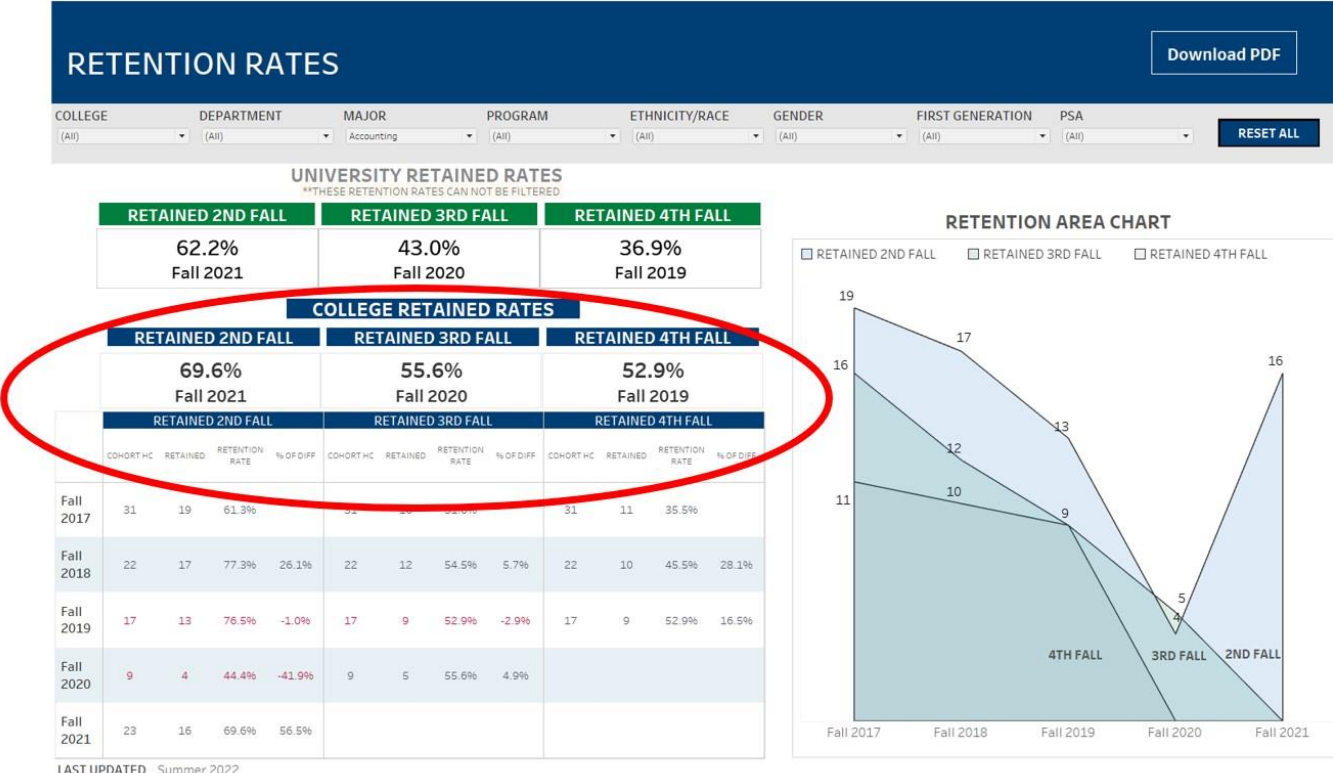